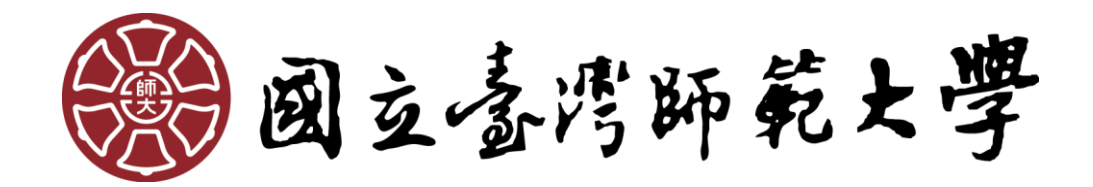

# 外校生校際選課

操作手冊

# 目錄

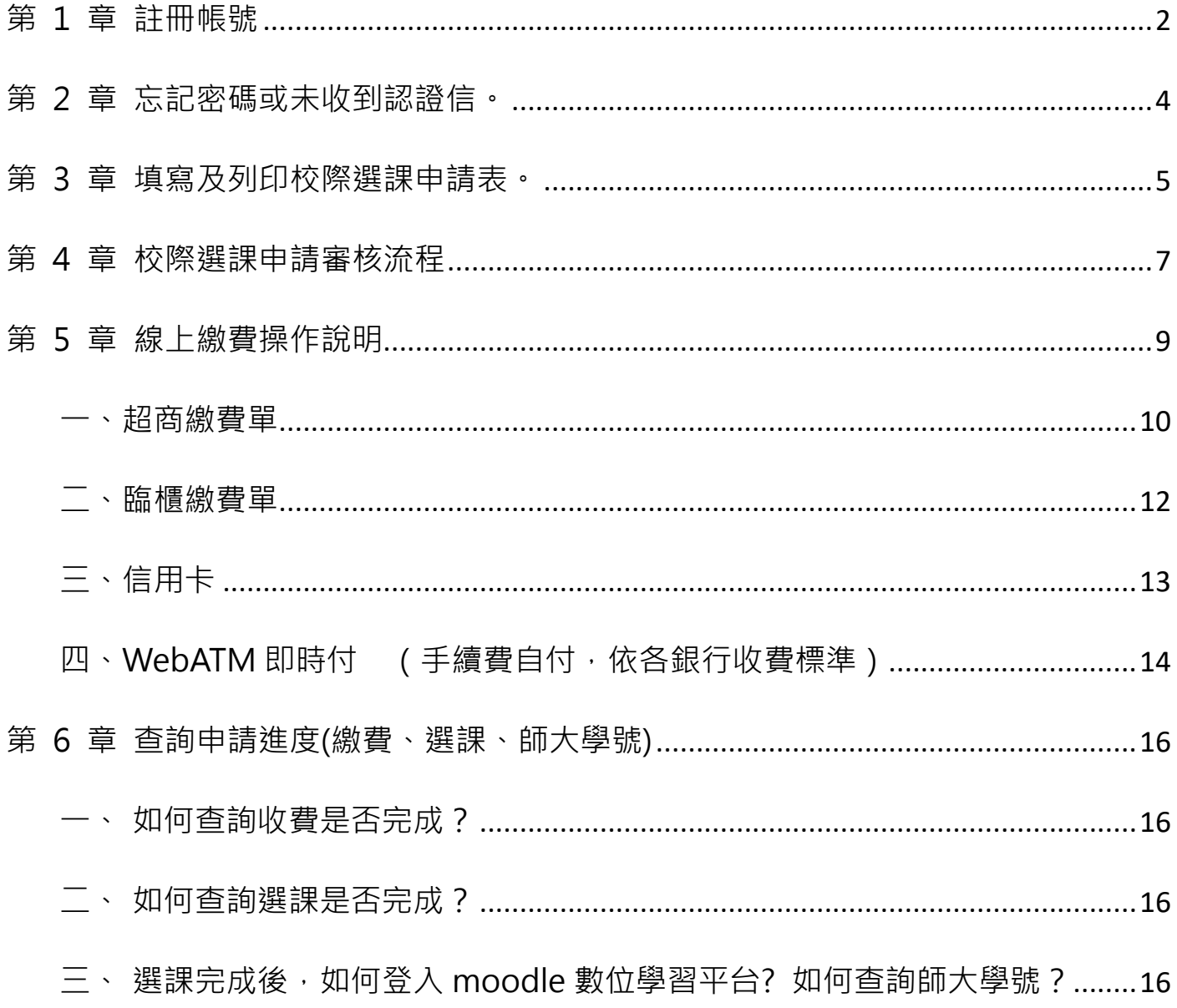

#### **外校生校際選課網址 <https://ap.itc.ntnu.edu.tw/InterUniversityCourse/index.jsp>**

#### <span id="page-2-0"></span>**第 1 章 註冊帳號**

首次申請者須先申請帳號,[於校際選課首頁點](https://ap.itc.ntnu.edu.tw/InterUniversityCourse/index.jsp)選【首次登入】。(該組帳號可跨學期使

用,若已註冊過但忘記密碼,請跳至「第 2 章 [忘記密碼或未收到認證信」](#page-4-0))

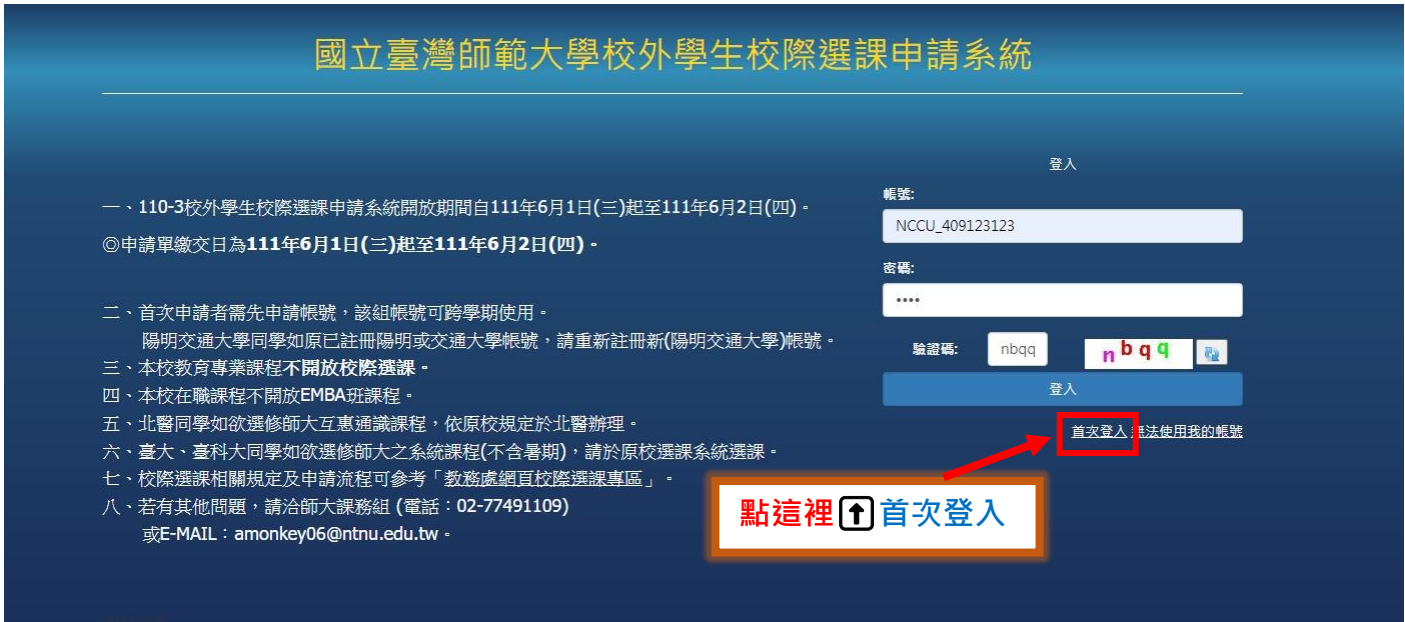

#### 進入註冊畫面,輸入個人資料:

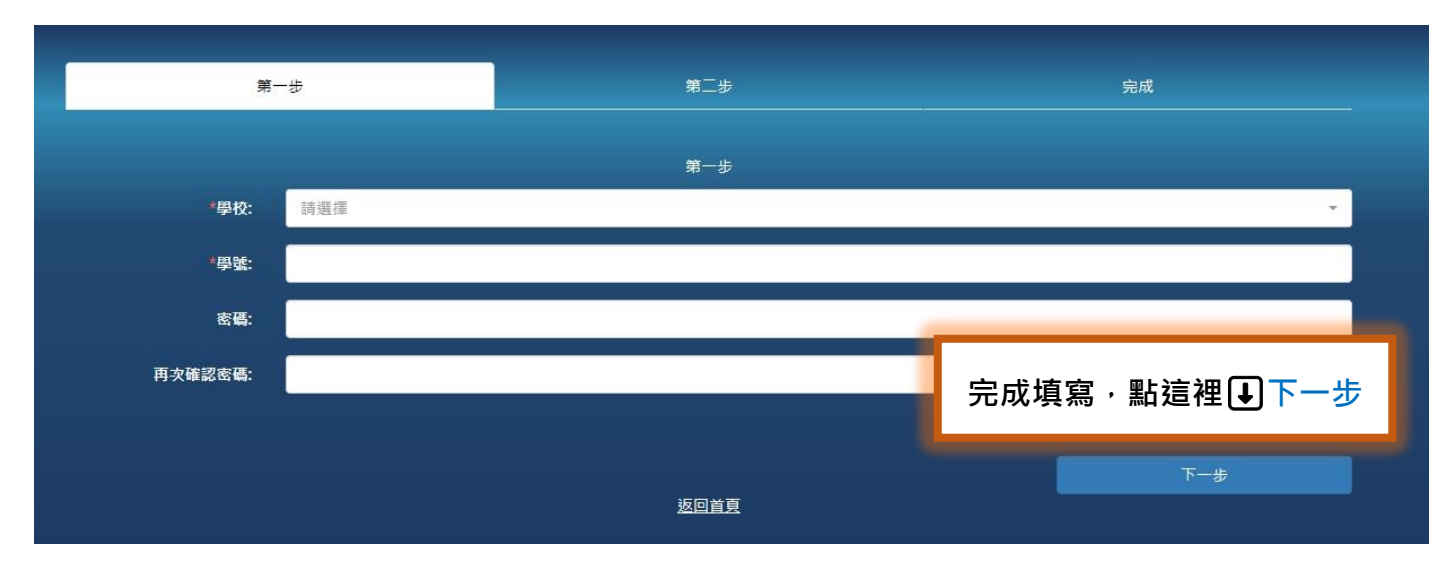

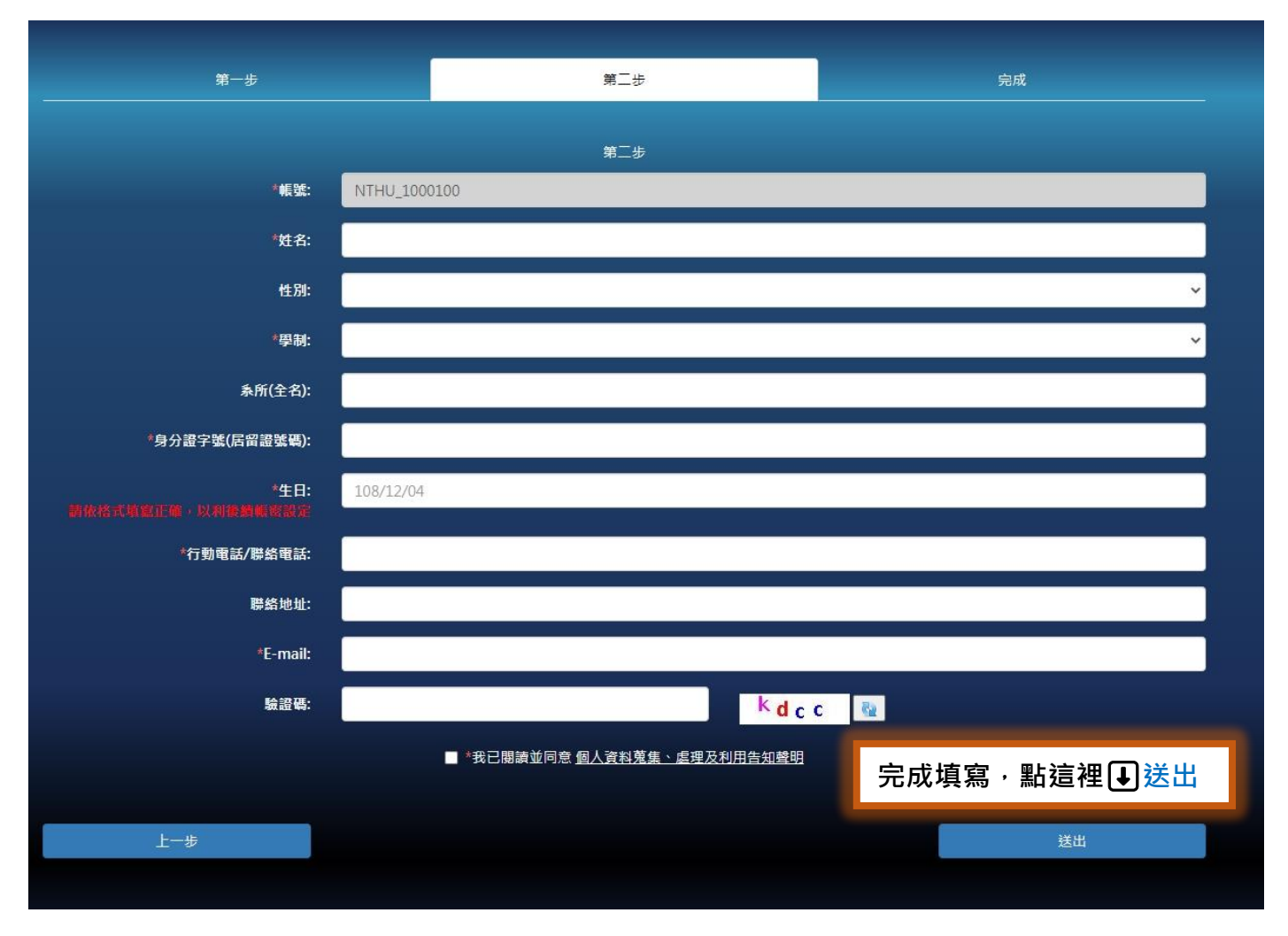

填好資料送出後,系統將寄發認證信至您所填的 E-mail,請至信箱收信、完成認證後 即註冊成功。

<span id="page-4-0"></span>[於校際選課首頁點](https://ap.itc.ntnu.edu.tw/InterUniversityCourse/index.jsp)選【**無法使用我的帳號】**,進入重設密碼或重發認證信。

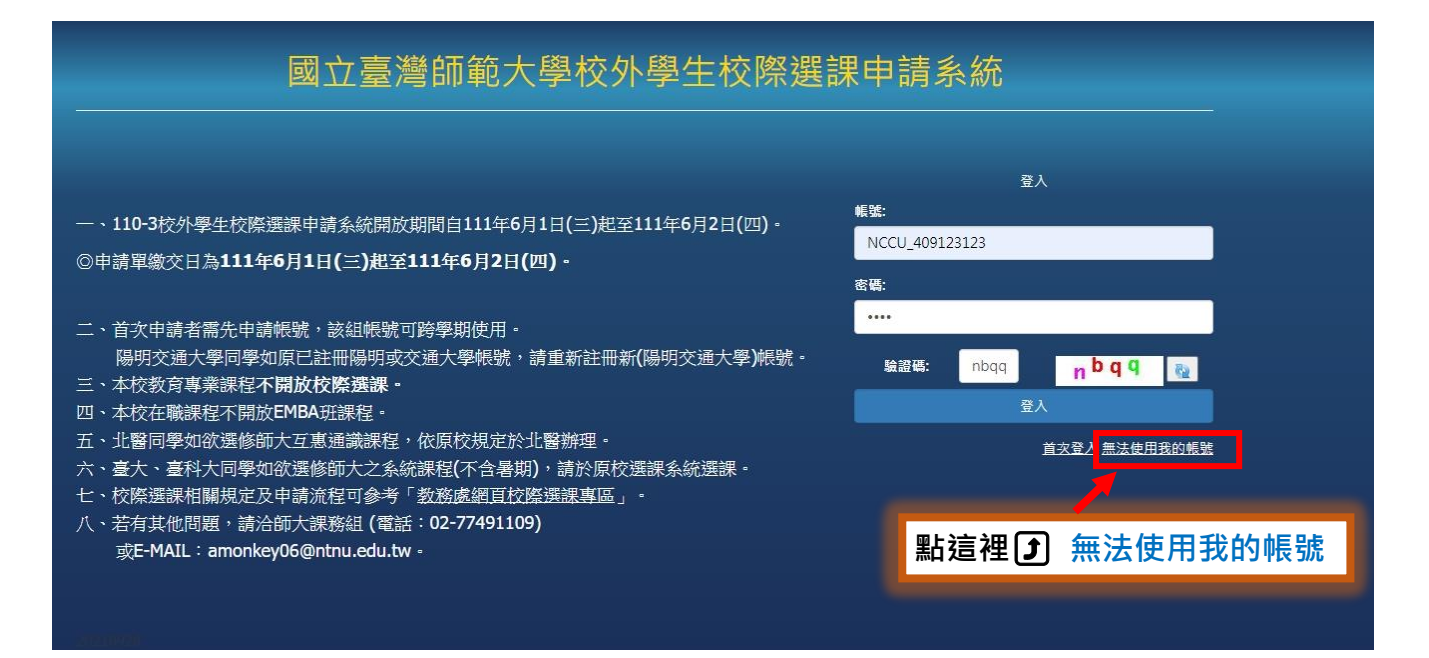

- \***忘記密碼:**進入後即可重設密碼。
- \***未收到認證信:**進入後點選頁面最下方【重發認證信】。

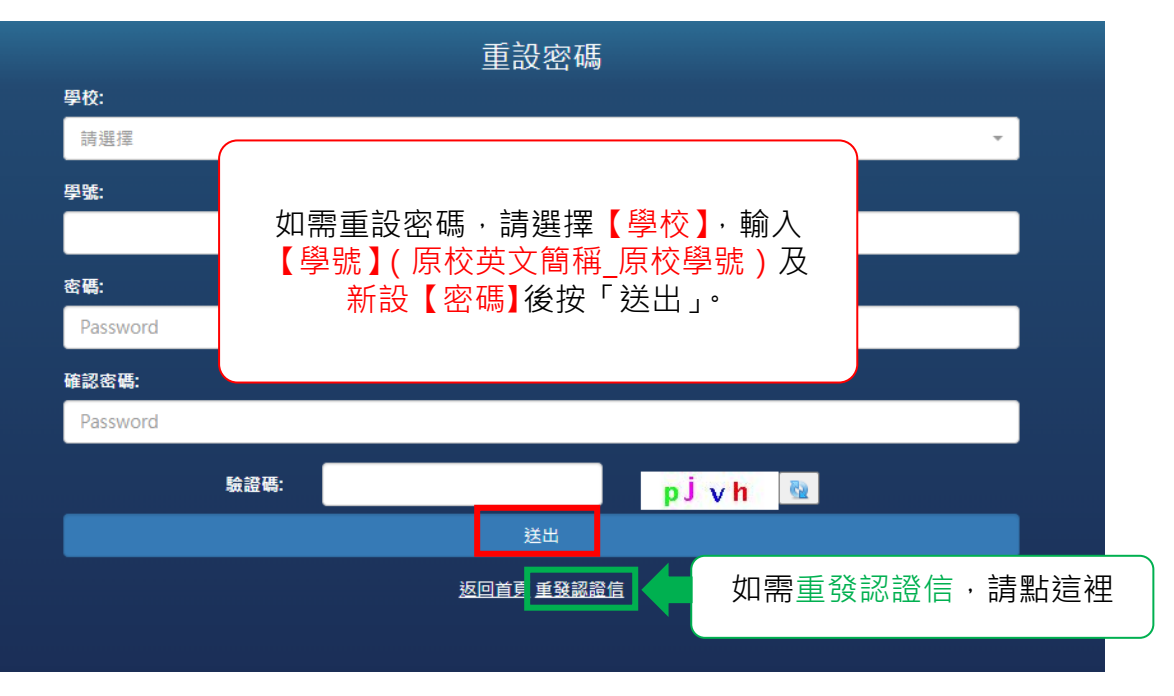

## <span id="page-5-0"></span>**第 3 章 填寫及列印校際選課申請表。**

登入系統後,點選【選課作業】,新增欲選修之課程。

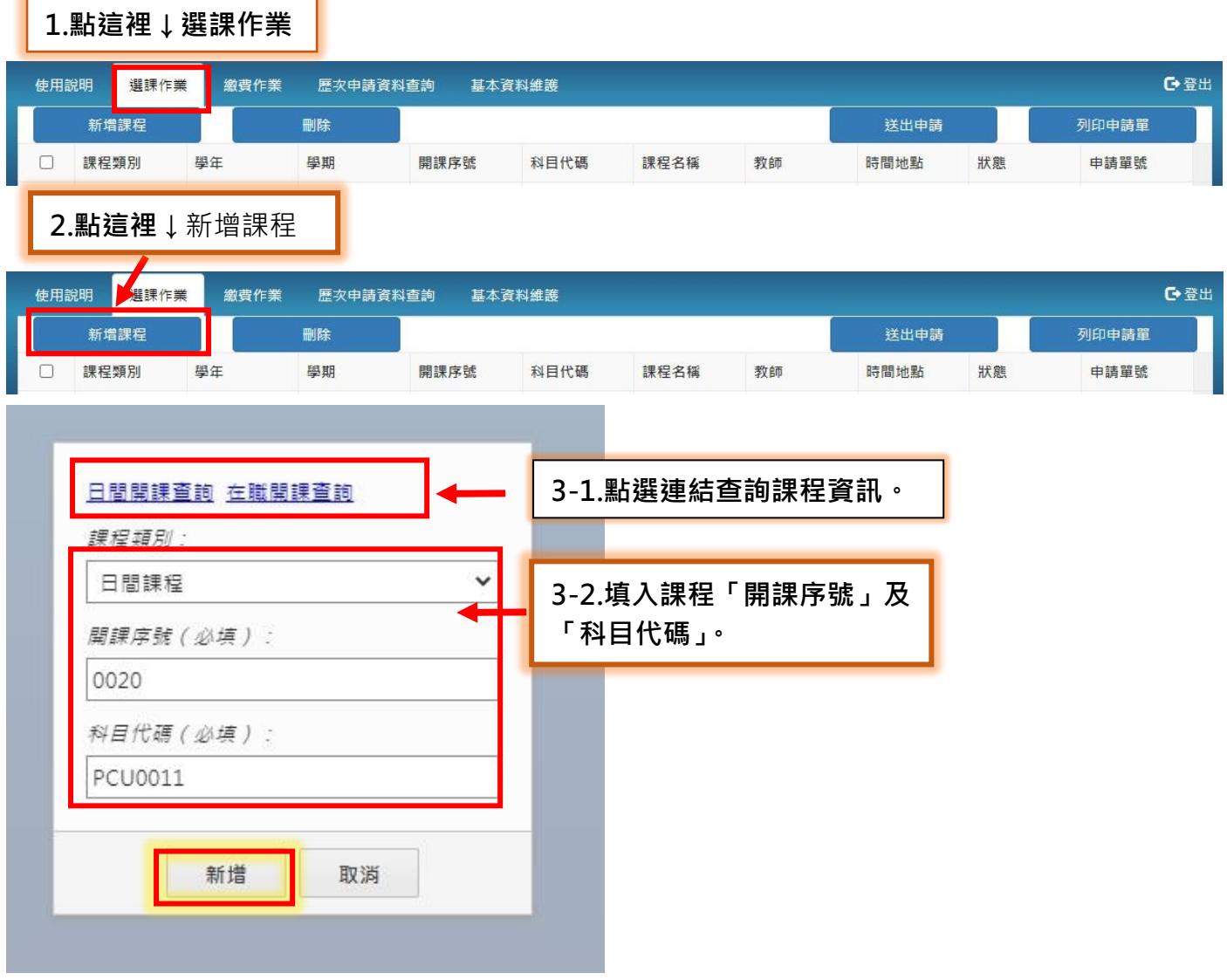

按下新增。

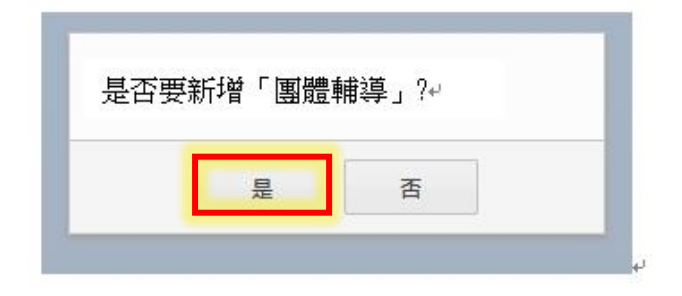

# 選擇"是",則出現下圖

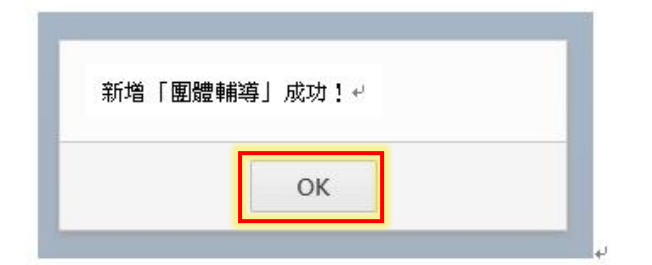

# 按下 OK, 新增課程列表

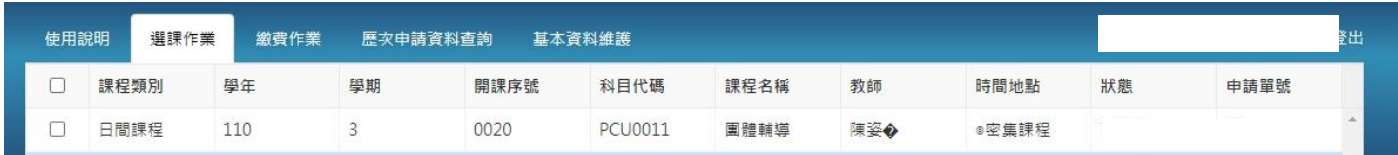

## 送出申請並列印申請單

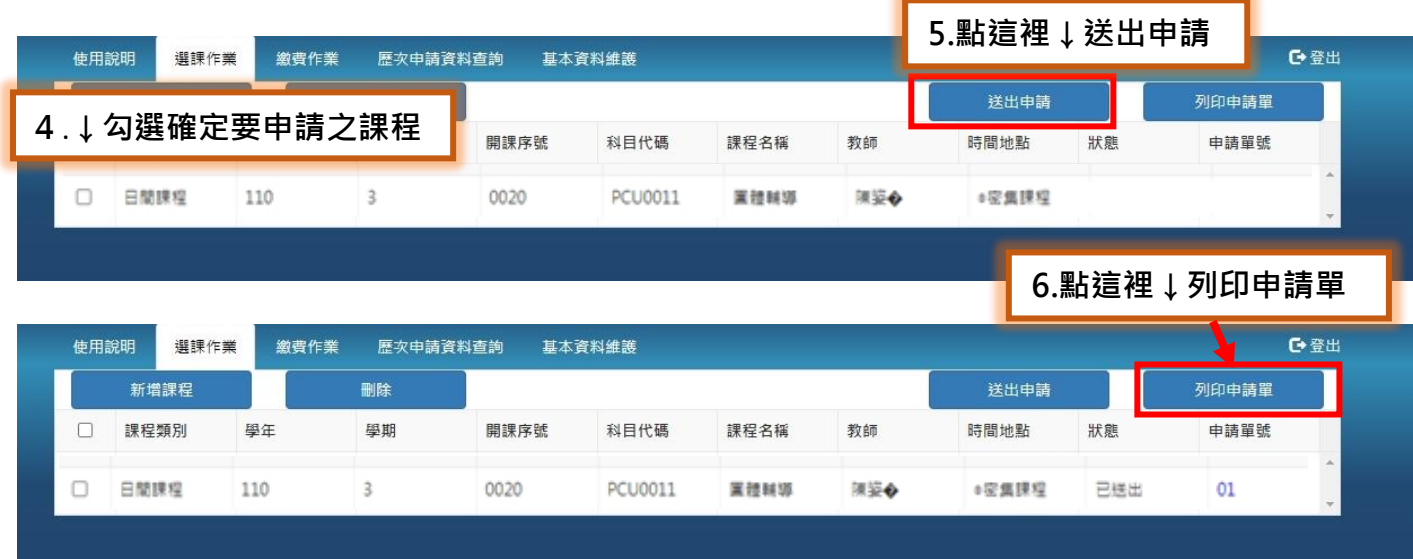

#### <span id="page-7-0"></span>**第 4 章 校際選課申請審核流程**

列印申請表後請依流程完成校際選課審核與申請

#### **★外校生申請本校校際選課,須先徵得原就讀學校同意,本校方能受理,故請先完 成原校就讀系所及教務單位核章再至本校辦理後續流程。請同時備妥本校及原 校申請表件,並依本校申請期程辦理。**

國立臺灣師範大學校際選課申請表(外校學生專用) 說明:請先參閱背面「校際選課申請流程」辦理,並於申請載止日前將申請表正本送校本校課務組 學生姓名 就讀學校 就讀系所 學士班 □碩士班 □博士班 系統自動帶入 原校學號 電子信箱 擬選修課程資料 任課教師核定 開課學校: 開課系所: 請自行聯絡 開課序號 課程程度 任課 科目名稱 上課時間 必/選 學分 任課教師簽章 科目代碼 (請句選) 教師 任課教師簽名 星期 □必修 □學□大碩 中文: □碩□大碩博 英文: 系統自動帶入 □博□碩博 (請標記簽核日期) □學□大碩 中文: □碩□大碩博 至二時二分□通識 英文: □博□碩博 (請標記等核日期) -、原就讀學校核定: 系所主管簽章 教務單位蓋章 **原就讀學校簽核**(請標記等核日期) (請標記簽核日期) 二、師大核定: 三、缴費: 請至校際選課申請系統完成線上繳費 教務處課務組蓋章 開課系所主管簽章 (行政大樓3樓) 課程收費標準: ·<br>學士班每學分1390元。<br>研究所每學分1470元。 碩士在職專班依各班別學分費標準收費。 四、宗成申請: 請持「校際選課申請表及本校寄發之選 課成功 Email 通知 , 至原就讀學校申請 (請勿蓋授權章,並標記等核日期) (請勿蓋授權章,並標記簽核日期) 校際選課。

註: 除教育專業課程及在職 EMBA 班課程不開放校際選課外, 其餘課程若有意修讀, 請洽授課教師(可於開課系所網頁查詢教師聯絡方式, 或以 google 搜尋 ), 授課教 師若同意校際選課,請於授課教師與開課單位簽核後,向本校課務組送交申請單

# **他校至本校校際選課規定**

除**教育專業科目**及 **EMBA** 不開放校際選課外。

- ★授課教師聯繫方式請至開課單位網頁或 google 查詢。
- ★本校課程查詢系統:日間課程、在職專班

# **填寫申請表**

- 1. 請至【校外學生校際選課申請系統】(系統操作說明)登錄課程並列印申請表。
- 2. 填寫自己所屬學校之申請表。(原校若無要求則免)

# **他校至本校校際選課規定**

列印兩校申請表(若原校無要求則列印師大申請表即可)完成表上原校相關單位審查核章。

# **師大申請流程**

簽章:授課教師→開課單位→課務組(和平校區行政大樓三樓)。 \*核章後的申請表請自行拍照留存。\*師大上班時間:上班日 8:30~17:00 \*師大地圖 https://www.ga.ntnu.edu.tw/ntnu\_map/

# **繳交學分費**

請受理期限內至【校外學生校際選課申請系統】完成繳費。

\*為簡化流程,繳費完成後寄發「選課成功 Email 通知」,請檢附此通知繳回原校,出納組不再 於任何申請表核章。

\*收費標準:學士班課程每學分 1390 元;日間碩士班、博士班課程每學分 1470 元;碩士在職 事班課程依各班別學分費標準收費。繳費後,除因開課人數不足停開外,不得辦理退選、退 費。

# **申請表繳回自己所屬學校**

自己屬學校受理截止日前,將申請表(檢附本校寄發之選課成功 EMAIL 通知)繳回貴校完成選 課流程。(自己所屬學校若有其他規定則依貴校規定辦理。)

#### <span id="page-9-0"></span>**第 5 章 線上繳費操作說明**

#### 登入校外學生校際選課系統→點選「繳費作業」,勾選欲繳費單號,點選

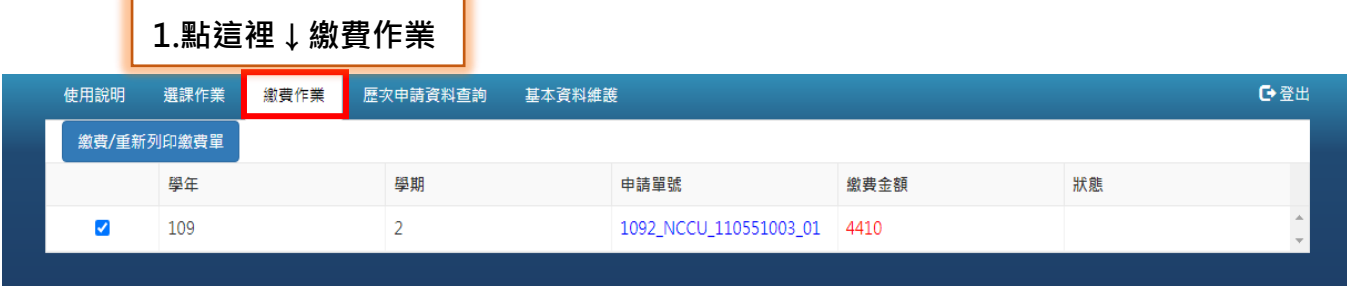

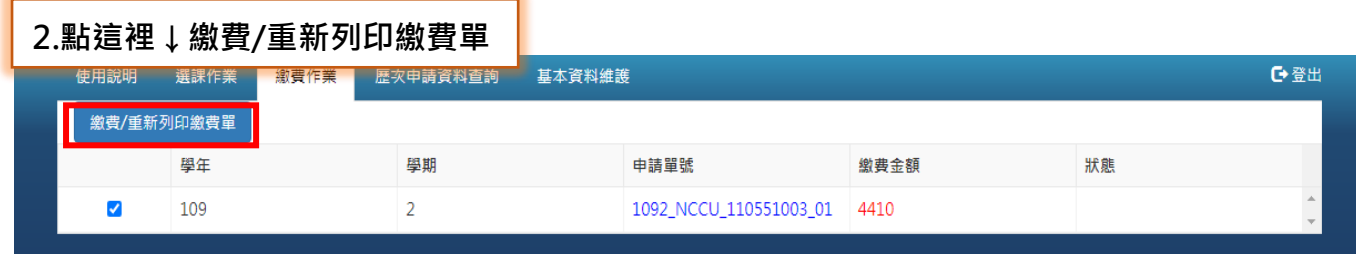

#### 下一步,連到線上繳費系統

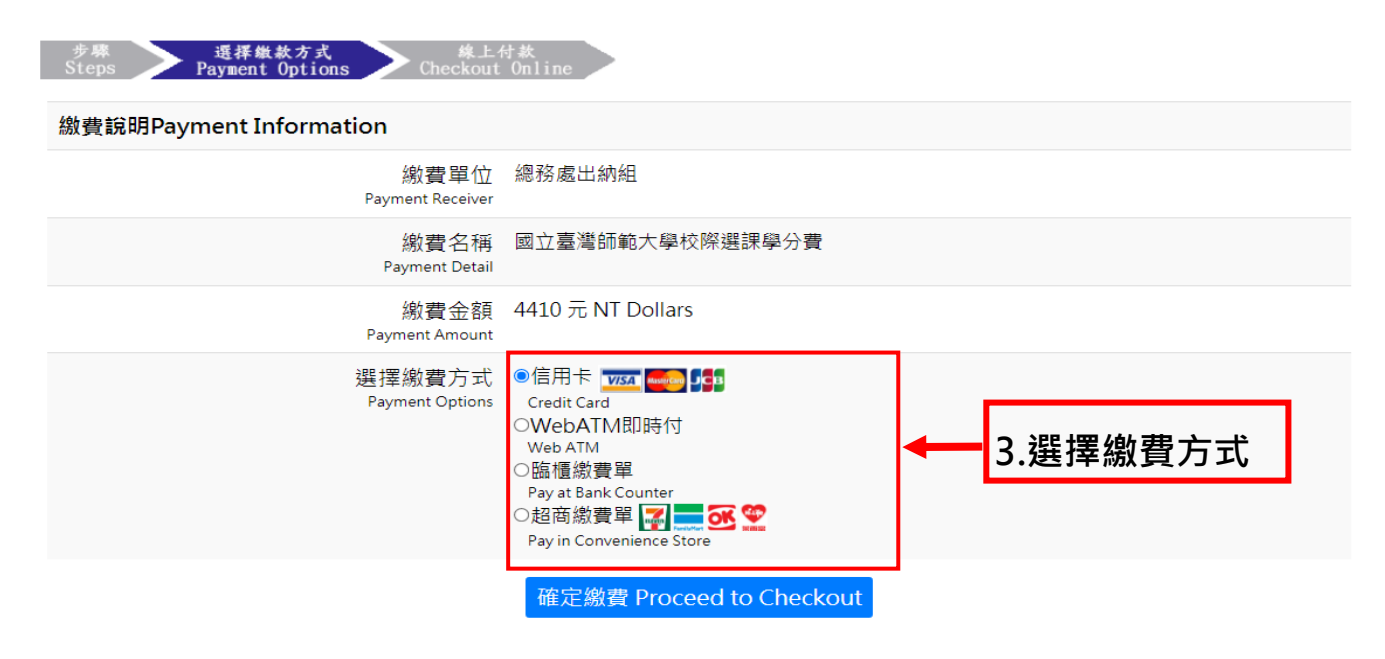

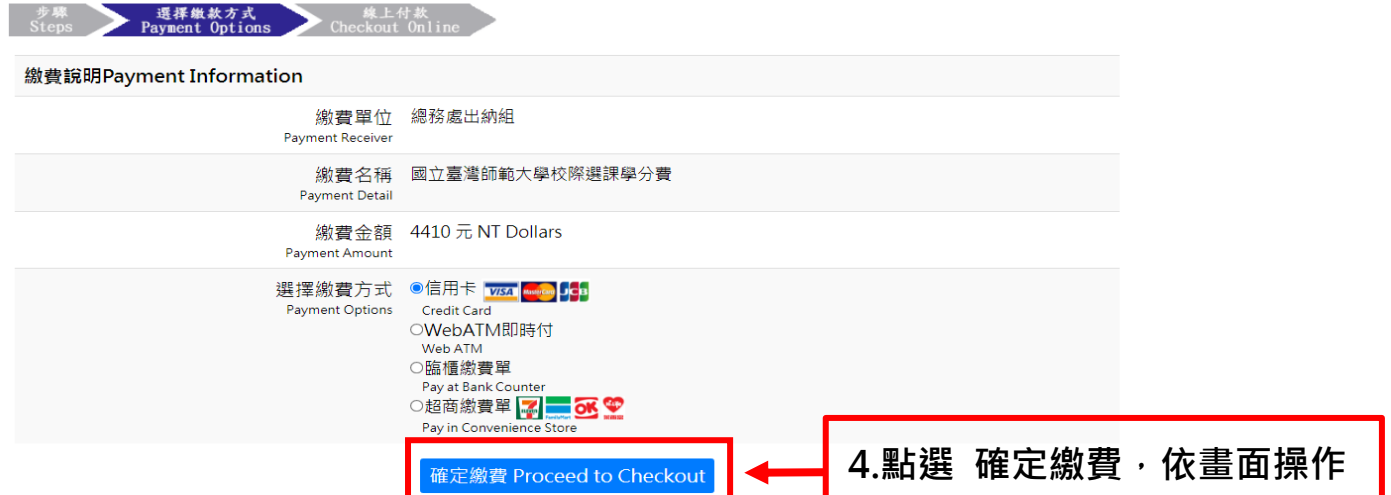

#### <span id="page-10-0"></span>**一、超商繳費單**

印出繳費單到四大超商繳費**(手續費須自行負擔),**系統入帳時間點約五個工作天

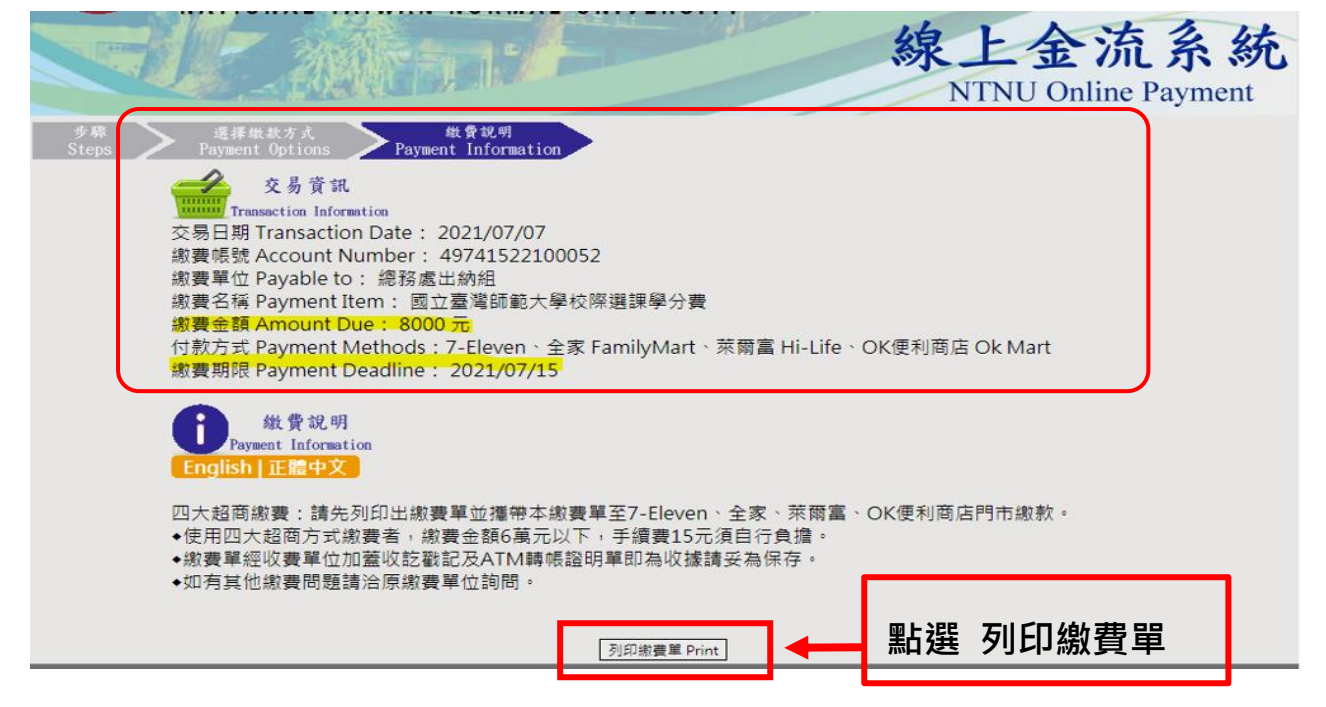

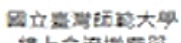

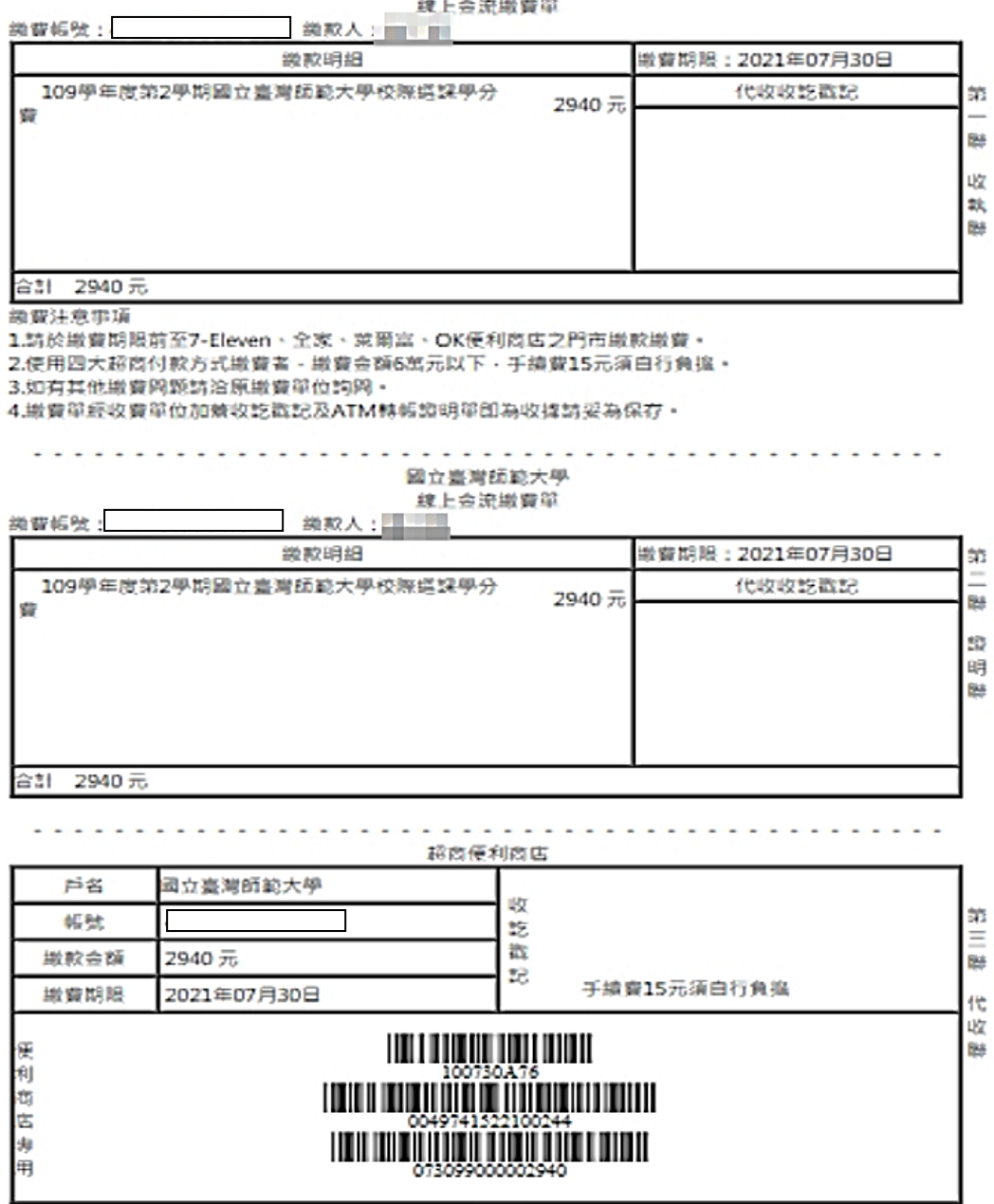

 $[9]$ fD

#### <span id="page-12-0"></span>**二、臨櫃繳費單**

ä

印出繳費單到中信銀或郵局繳費**(手續費自付),**系統入帳時間點約2個工作天

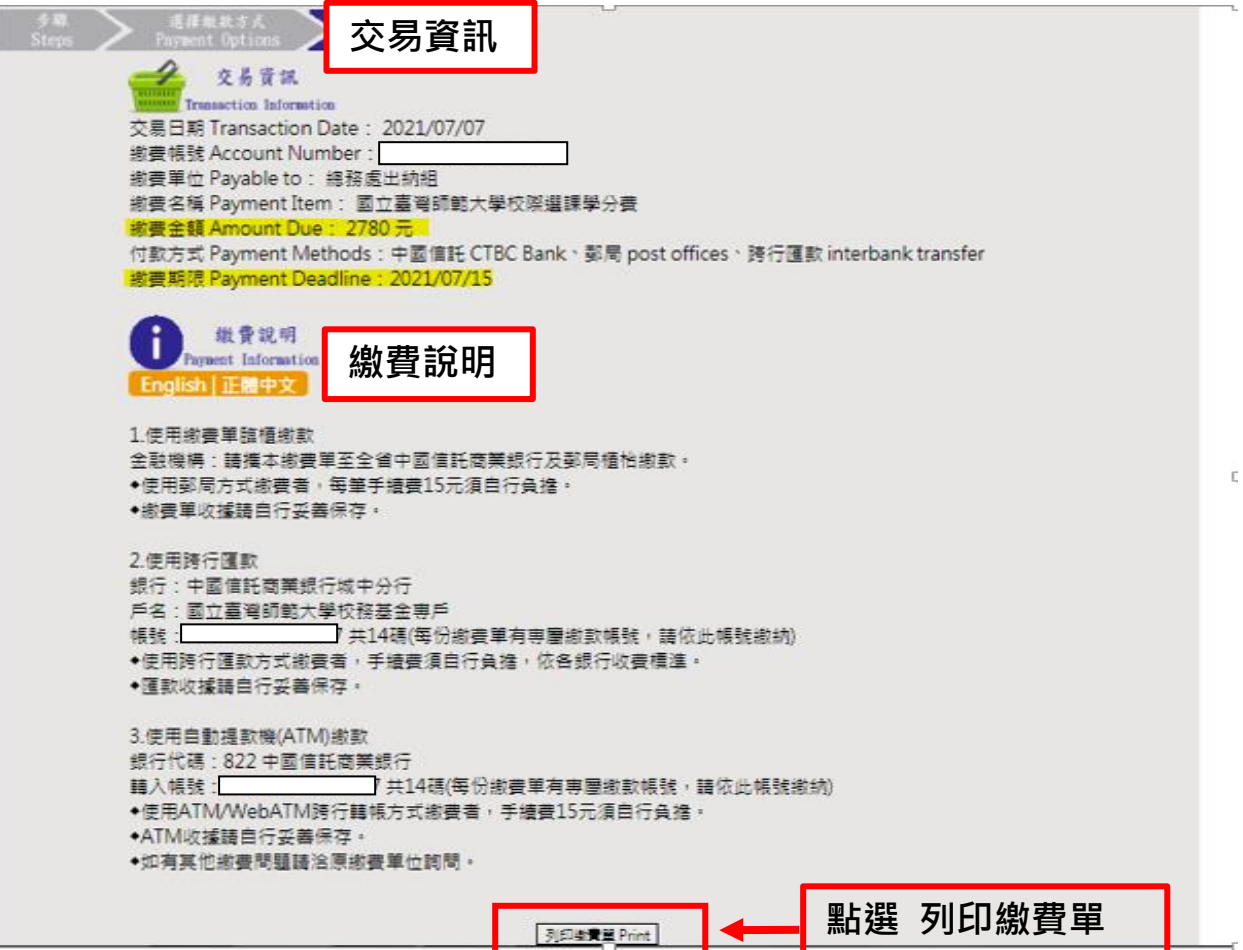

## 圔立臺灣師範大學<br>鎴上釡流繺賽單

敏教人: 做黄帳號:□ 激款明細 徽費期限: 2021年07月30日 109學年度第2學期國立臺灣師範大學校陳選課學分費  $2780 =$ 收款行蓋室  $\frac{1}{\mathbb{R}}$ 收執聯 合計: 2780元

激奏注意事項<br>1.請於第実期限前至中國信託商業銀行及鄭周號費・<br>2.使用鄭周方式衛費者:須由行負擔15元(合銀行費用)・<br>再16 年間時行医数方式的現:正要数時行:中國信託商業銀行坂中分行(8220107)・戶名:國立臺灣師範大學校務基金<br>再16 ・55號:【49741522100305】 - 獄歌金額【2780】 - 使用詩行医軟方式獄費者:手續費須由行負擔:依备銀行收<br>再16 ・55號:【49741522100305】 - 獄歌金

<u>didigio di digitale delle dell</u> . . . . . . . . . . . . . . . . . . .  $-$ 

#### - - - - - - - - -<br>國立臺灣師範大學<br>- 線上金流織賽單

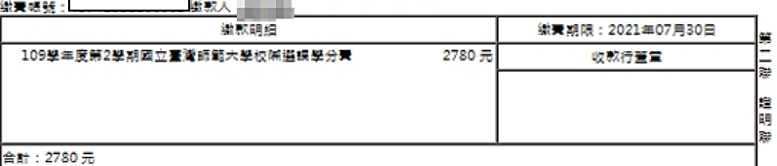

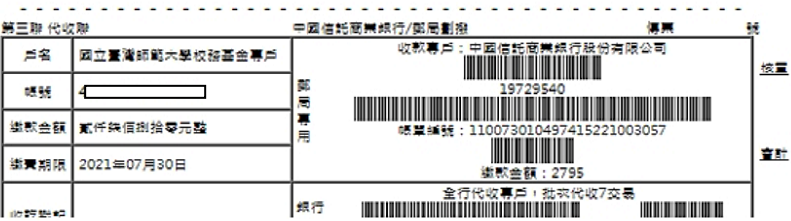

#### <span id="page-13-0"></span>**三、信用卡 (務必注意:為線上刷卡,無法刷退)**

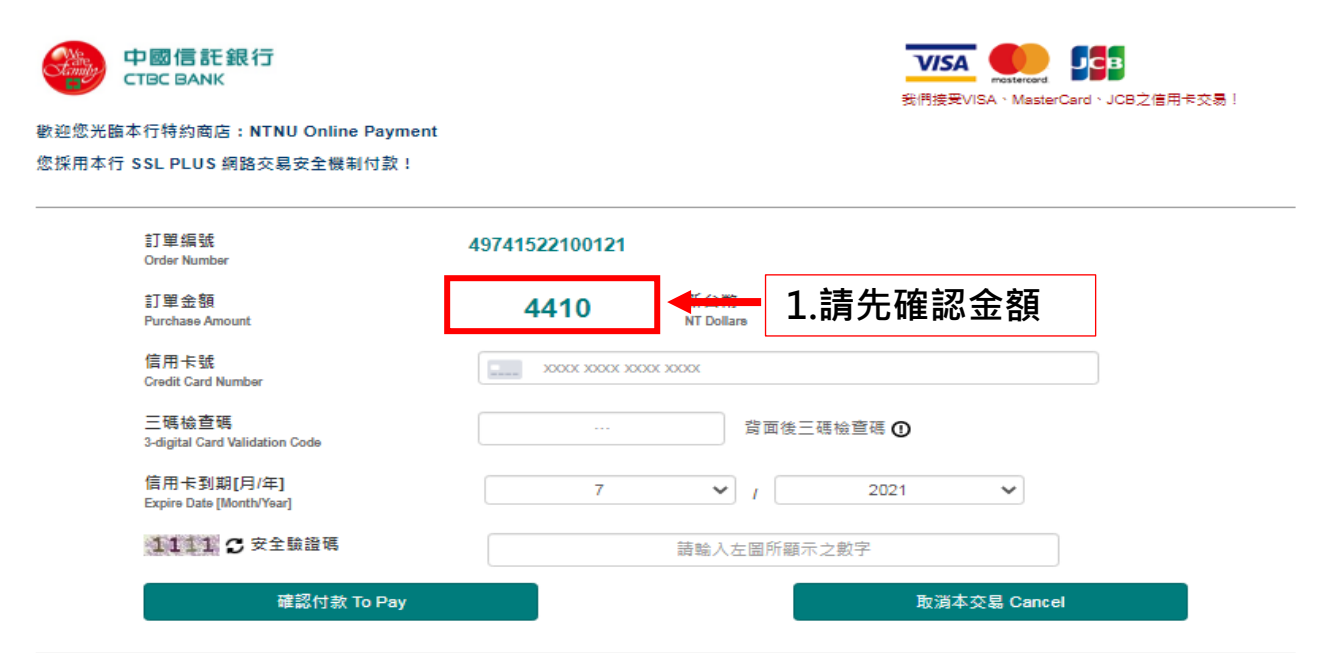

建議您在點選刷卡確認鈕前,記下或列印您的訂單編號與消費金額,按下『確認付款 To Pay』鍵後,請等待出現授權結果的畫面,才關閉閉瀏覽器或跳離本網 百;倘若出現作業逾時的回應,請您稱後回到網路商場重新刷卡購物,或請您詢問購物網站是否成功收到該筆訂單及其處理情況,以保障您消費之權益;

#### 為了保障您的刷卡安全,請您注意瀏覽器左下角的計時說明,如未能於時間內完成輪入,本交易視同交易不成功,如欲取消本交易,請勿直接關閉瀏覽器,請按 下『取消本交易 Cancel』鍵,本交易則將不會進行相關授權作業。

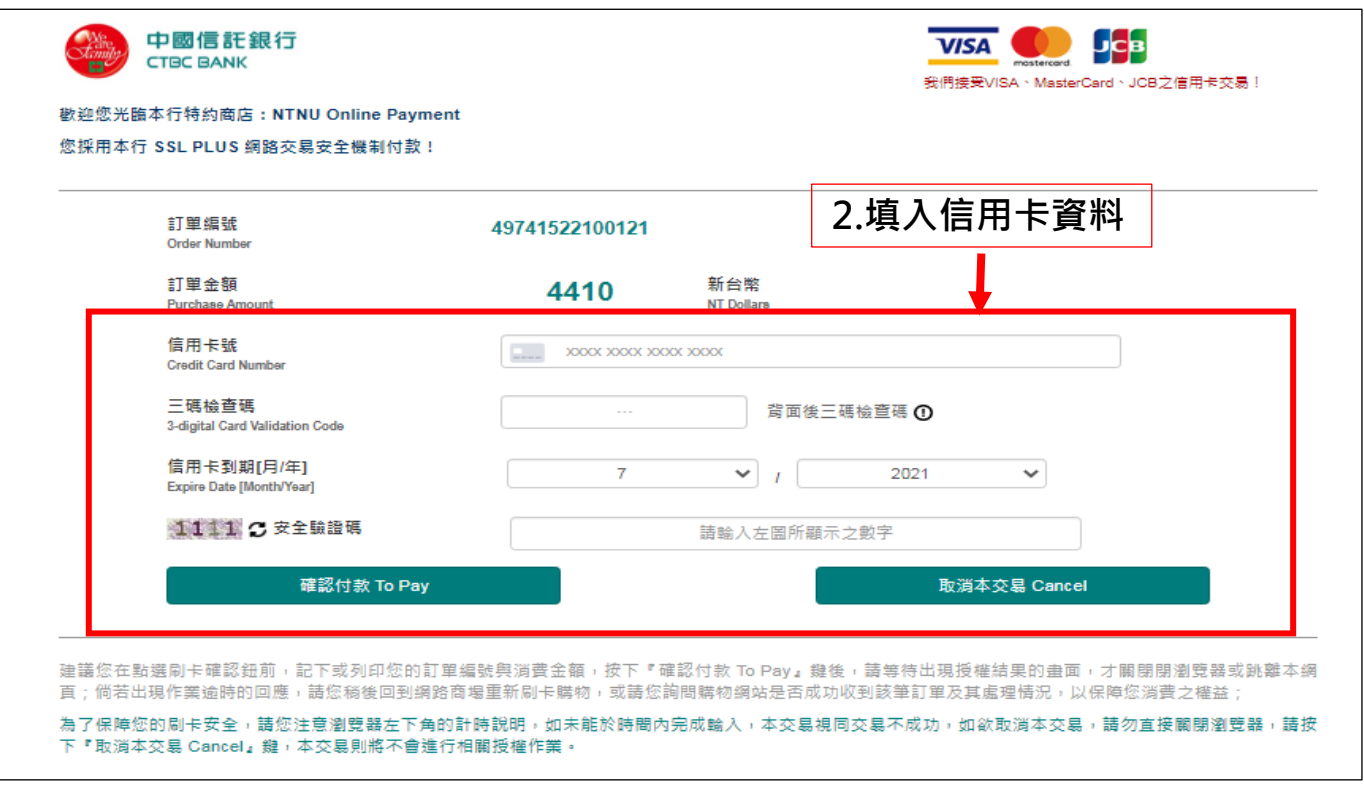

<span id="page-14-0"></span>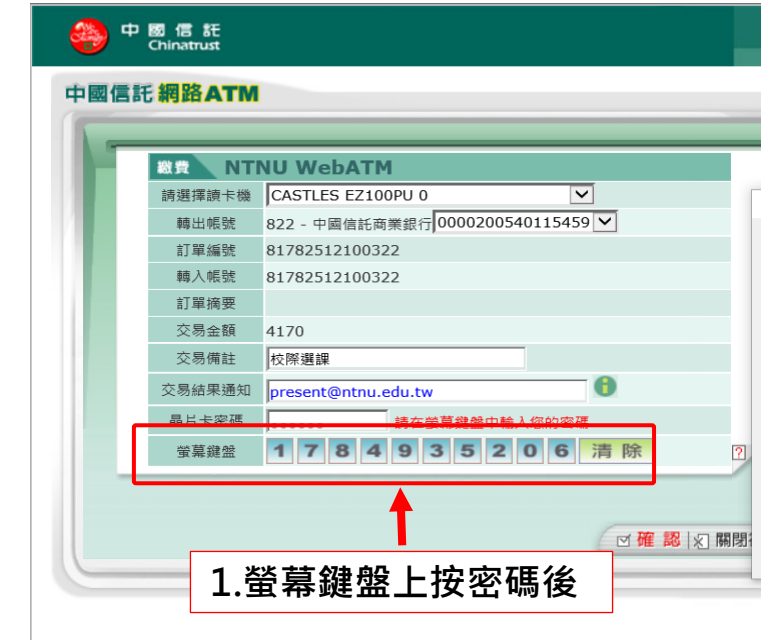

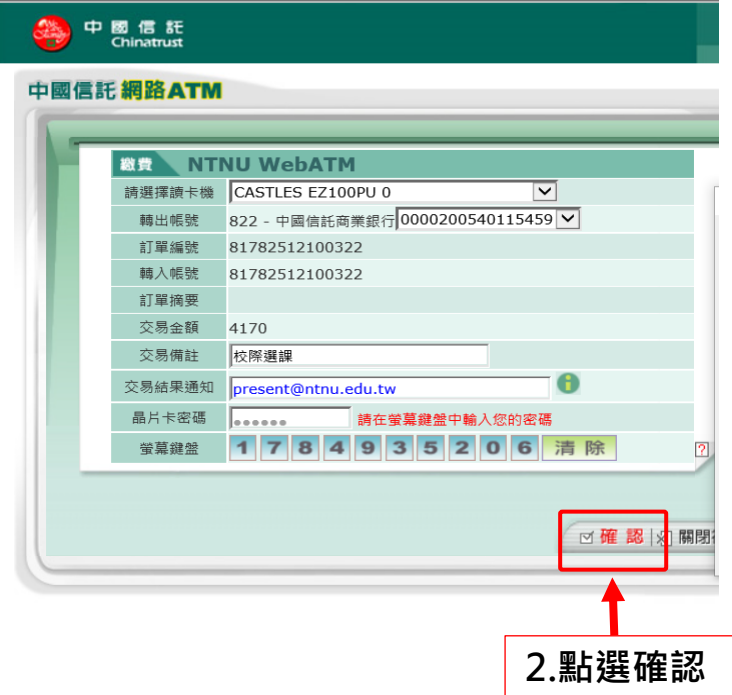

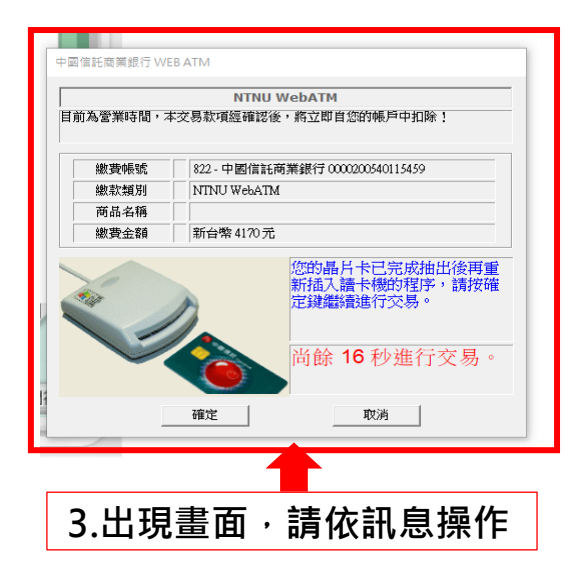

**註:繳費與否係依據繳費的時間點,而非系統顯示已銷帳的時間點。因此,只要同學 於期限內繳費完成,即無逾期繳費之問題。**

#### <span id="page-16-0"></span>**第 6 章 查詢申請進度(繳費、選課、師大學號)**

#### <span id="page-16-1"></span>**一、 如何查詢收費是否完成?**

⚫ 點選「選課作業」,狀態欄位顯示「已繳費」才算完成。

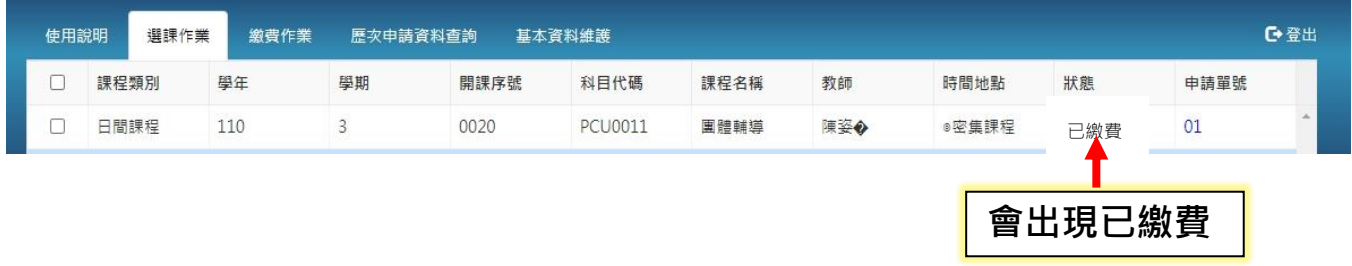

#### <span id="page-16-2"></span>**二、 如何查詢選課是否完成?**

點選「選課作業」,狀態欄位顯示「已加選」,才算完成。

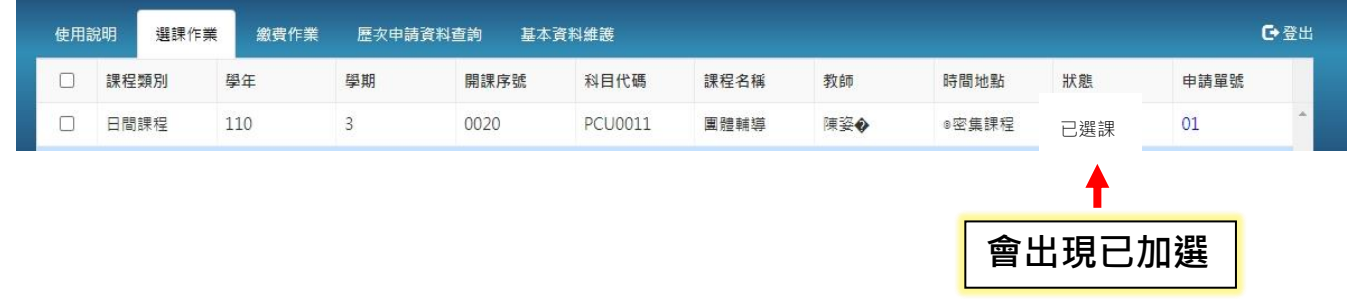

#### <span id="page-16-3"></span>**三、 選課完成後,如何登入 moodle [數位學習平台](https://moodle3.ntnu.edu.tw/)? 如何查詢師大學號?**

- 選課完成後將寄發「申請修習的課程已完成加選」通知至您的 email,裡面將 告知登入平台的帳號及密碼。
- 若您未收到 email,可再次登入校外學生校際選課申請系統 <https://ap.itc.ntnu.edu.tw/InterUniversityCourse/index.jsp>

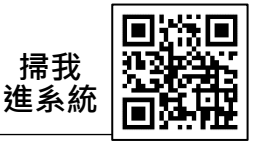

● 點選「基本資料維護」,即可於「師大學號」欄位查詢您的登入帳號。第一次 登入的預設密碼為生日六碼:YYMMDD (YY 為民國年)。

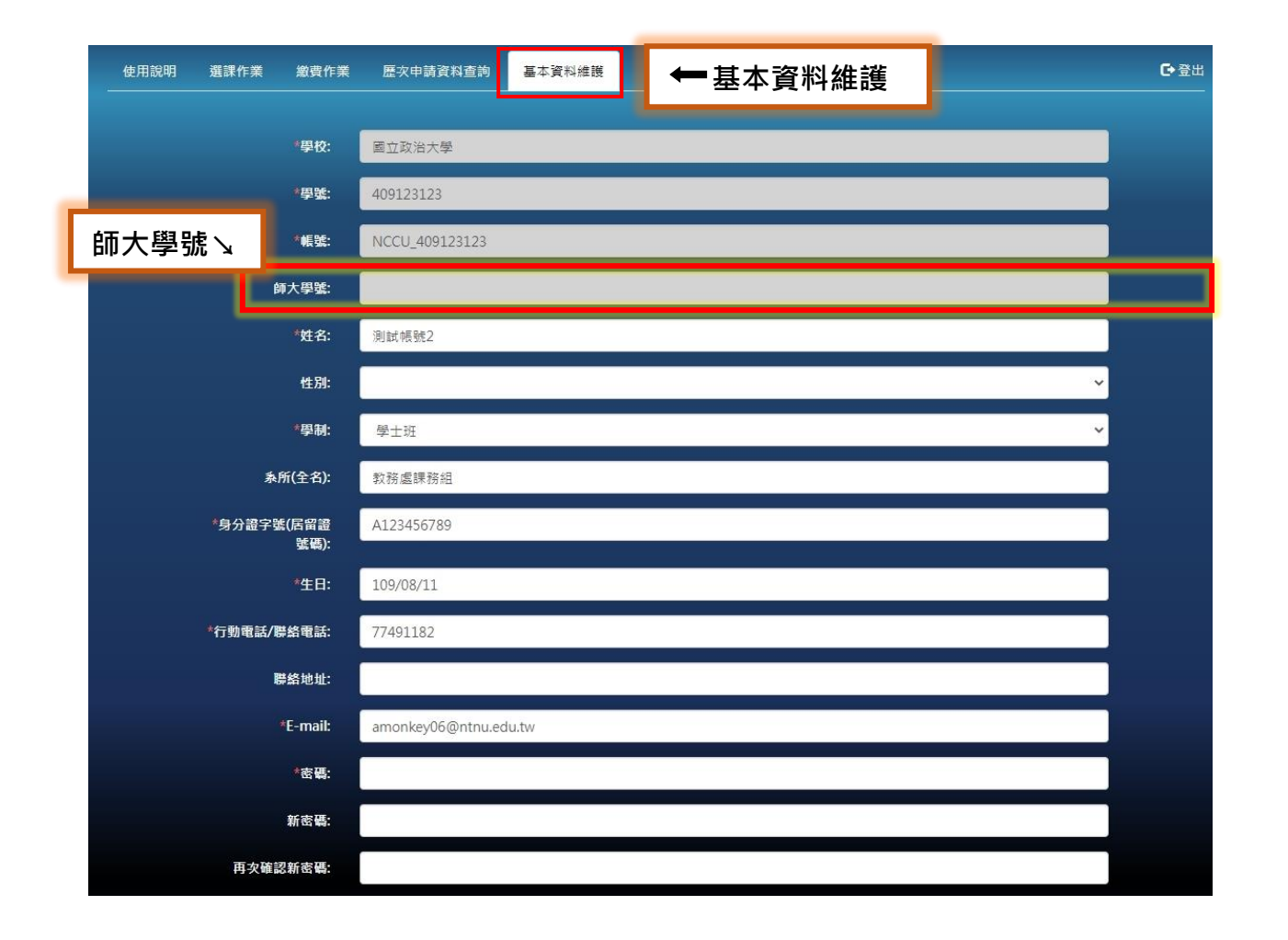